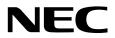

# Windows Server 2019 Installation Guide

NEC Express Server Express5800 Series

# Express5800/D120h

- Chapter 1 Installing Windows
- Chapter 2 Maintenance
- Chapter 3 Appendix

CBZ-002473-144-00 © NEC Corporation 2019

# Contents

| Contents                                                                | 2  |
|-------------------------------------------------------------------------|----|
| Notations Used in This Document                                         | 4  |
| Notations used in the text                                              |    |
| Optical disk drive                                                      |    |
| Hard disk drive                                                         |    |
| Removable media                                                         |    |
| Abbreviations of Operating Systems                                      |    |
|                                                                         |    |
| Trademarks                                                              | 5  |
| Manufacture and Additions to This Descent                               | 0  |
| Warnings and Additions to This Document                                 |    |
| Latest editions                                                         | 6  |
| Chapter 1 Installing Windows                                            | 7  |
|                                                                         |    |
| 1. Before Starting Setup                                                | 8  |
| I.I Supported Models                                                    |    |
| 1.2 Supported Windows OS                                                | 8  |
| 1.3 Install Options                                                     | 8  |
| I.4 Supported Mass Storage Controllers                                  | 9  |
| 1.5 Supported Optional LAN boards                                       |    |
| <b>I.6</b> In-place Upgrade to Windows Server 2019                      |    |
| 1.7 Downloads                                                           | 11 |
|                                                                         |    |
| 2. Installing Windows Server 2019                                       |    |
| 2.1 Before Starting Setup                                               |    |
| 2.2 Setting Up the Operating System                                     | 19 |
| 2.3 Before You Start                                                    |    |
| 2.3.1 Preparation for Operating System Installation                     | 20 |
| 2.4 Clean Install                                                       | 21 |
|                                                                         |    |
| 3. Applying Starter Pack                                                | 29 |
| 4. Setting Up Device Drivers                                            | 21 |
| 4. Setting op Device Drivers                                            |    |
| 4.1.1 LAN drivers                                                       |    |
| 4.1.2 Optional LAN board                                                |    |
| 4.1.3 Network adapter name                                              |    |
| 4.2 Setting up LAN drivers                                              |    |
| 4.2.1 Setting link speed                                                |    |
| 4.2.2 Configuring Flow Control                                          |    |
| 4.2.3 When using N8104-150/151/152                                      |    |
| 4.2.4 When using N8104-168                                              |    |
| 4.2.5 Setting up Wake on LAN                                            |    |
| 4.2.5 Setting up wake on LAN.                                           |    |
| 4.4 Using a SAS controller (N8103-184)                                  |    |
| <b>4.5</b> Using RAID Controller (N8103-176/176A/177/177A/178/178A/188) |    |
| 4.6 Using Fibre Channel controller (N8190-157A/158A)                    |    |
| 4.7 Using Fibre Channel controller (N8190-161/162)                      |    |
|                                                                         |    |
| 5. License Authentication                                               |    |
| 5.1 Desktop Experience                                                  |    |
| <b>5.2</b> Server Core                                                  |    |
|                                                                         |    |
| 6. Setup of Windows Server 2019 NIC Teaming (LBFO)                      |    |
| 6.1 Launching the NIC teaming setup tool                                |    |
| 6.2 Creating a team                                                     |    |
|                                                                         |    |

| 6.4 Notes and restrictions                               |    |
|----------------------------------------------------------|----|
| 7. Setup for Solving Problems                            |    |
| 7.1 Specifying Memory Dump Settings (Debug Information)  |    |
| 7.2 How to Create a User-mode Process Dump File          | 51 |
| Chapter 2 Maintenance                                    |    |
| /. Failure Information                                   |    |
| I.I Collecting Event Logs                                | 53 |
| 1.2 Collecting Configuration Information                 |    |
| 1.3 Collecting User-Mode Process Dump                    |    |
| I.4 Collecting Memory Dump                               |    |
| 2. Troubleshooting                                       | 57 |
| 2.1 Problem of Using Internal Devices and Other Hardware |    |
| 3. Windows System Recovery                               | 58 |
| 3. I Recovery of Windows Server 2019                     |    |
| Chapter 3 Appendix                                       |    |
| I. List of Windows Event Logs                            | 60 |
| Revision Record                                          |    |

# **Notations Used in This Document**

### Notations used in the text

The symbols used in this document include the following:

| Important | Indicates critical items that must be followed when handling hardware or operating software.<br>If the procedures described are not followed, <u>hardware failure, data loss, and other</u><br><u>serious malfunctions could occur</u> . |
|-----------|----------------------------------------------------------------------------------------------------|
| Note      | Indicates items that must be confirmed when handling hardware or operating software.                                                                                                    |
| Tips      | Indicates information that is helpful to keep in mind when using this server.                                                                                                    |

## **Optical disk drive**

This server is equipped with one of the following drives. These drives are referred to as *optical disk drive* in this document.

- DVD-ROM drive
- DVD Super MULTI drive

## Hard disk drive

Unless otherwise stated, hard disk drive described in this document refers to the following.

- Hard disk drive (HDD)
- Solid state drive (SSD)

### **Removable media**

Unless otherwise stated, removable media described in this document refers to the following.

- USB flash drive
- Flash FDD

### **Abbreviations of Operating Systems**

Windows Operating Systems are referred to as follows.

See Chapter 1 (1.2 Supported Windows OS) for detailed information.

| Notations in this document | Official names of Windows      |
|----------------------------|--------------------------------|
| Windows Server 2019        | Windows Server 2019 Standard   |
| Windows Server 2019        | Windows Server 2019 Datacenter |
| Windows Comer 2010         | Windows Server 2016 Standard   |
| Windows Server 2016        | Windows Server 2016 Datacenter |

# **Trademarks**

EXPRESSBUILDER, ESMPRO and ExpressUpdate are registered trademark of NEC Corporation.

Microsoft, Windows, and Windows Server are registered trademarks or trademarks of Microsoft Corporation in the United States and other countries.

All other product, brand, or trade names used in this publication are the trademarks or registered trademarks of their respective trademark owners.

# Warnings and Additions to This Document

- 1. Unauthorized reproduction of the contents of this document, in part or in its entirety, is prohibited.
- 2. This document is subject to change at any time without notice.
- 3. Do not make copies or alter the document content without permission from NEC Corporation.
- 4. If you have any concerns, or discover errors or omissions in this document, contact your sales representative.
- 5. Regardless of article 4, NEC Corporation assumes no responsibility for effects resulting from your operations.
- 6. The sample values used in this document are not the actual values.

Keep this document for future reference.

### Latest editions

This document was created based on the information available at the time of its creation. The screen images, messages and procedures are subject to change without notice. Substitute as appropriate when content has been modified.

The most recent version of the guide, as well as other related documents, is also available for download from the following website.

https://www.nec.com/

# NEC Express5800 Series Express5800/D120h

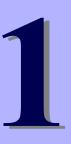

# **Installing Windows**

This chapter describes how to install Windows. Read through this chapter to set up the Windows correctly.

- Before Starting Setup
   Describes applicable server models, installable Windows operating systems and supported upgrade methods.
- Installing Windows Server 2019
   Describes how to install Windows Server 2019.
- 3. Applying Starter Pack Describes how to apply Starter Pack.
- Setting Up Device Drivers
   Describes how to install and set up Device Drivers.
- 5. Activating Windows

Describes how to Activating Windows to continue to use the system.

6. Setup of Windows Server 2019 NIC Teaming (LBFO)

Describes how to Setup of Windows Server 2019 NIC Teaming (LBFO).

7. Setting Up for Solving Problems

Describes the features that must be set up in advance so that the server can recover from any trouble early and precisely.

# **I**. Before Starting Setup

This section lists the confirmation items for setting up the Windows operating system.

# **I.I** Supported Models

The following models are supported by this document.

Model Names

Express5800/D120h

# **1.2** Supported Windows OS

You can install the following editions of Windows operating system. Windows Server 2019 is 64-bit(x64) only.

| Window              | s OS       | Boot mode |        |  |
|---------------------|------------|-----------|--------|--|
|                     |            | UEFI      | Legacy |  |
| Windows Server 2019 | Standard   | ✓         | N/A    |  |
| Windows Server 2019 | Datacenter | ~         | N/A    |  |

✓: supported

# **1.3** Install Options

In this guide, the installation options of Windows Server 2019 are written as below.

- GUI-based installation option
   Written as "Desktop Experience" in this guide.
- CUI-based installation option

Written as "Server Core" in this guide.

Important

"Nano Server" is not supported on Express 5800 series servers.

# **1.4** Supported Mass Storage Controllers

The Starter Pack supports the following mass storage controllers.

|                                                                           | D120h        |  |  |  |
|---------------------------------------------------------------------------|--------------|--|--|--|
| Controllers supported on an operating system by applying the Starter Pack |              |  |  |  |
| N8103-176/176A RAID Controller<br>(1GB, RAID 0/1)                         | $\checkmark$ |  |  |  |
| N8103-177/177A RAID Controller<br>(1GB, RAID 0/1/5/6)                     | $\checkmark$ |  |  |  |
| N8103-178/178A RAID Controller<br>(2GB, RAID 0/1/5/6)                     | $\checkmark$ |  |  |  |
| N8103-188 RAID Controller<br>(RAID 0/1)                                   | $\checkmark$ |  |  |  |
| Other Options                                                             |              |  |  |  |
| N8103-184 SAS Controller                                                  | $\checkmark$ |  |  |  |
| N8190-157A Fibre Channel Controller<br>(1ch)                              | $\checkmark$ |  |  |  |
| N8190-158A Fibre Channel Controller<br>(2ch)                              | $\checkmark$ |  |  |  |
| N8190-161 Fibre Channel Controller<br>(1ch)                               | $\checkmark$ |  |  |  |
| N8190-162 Fibre Channel Controller<br>(2ch)                               | $\checkmark$ |  |  |  |

✓: supported

# **1.5** Supported Optional LAN boards

|                                           | D120h                                   |
|-------------------------------------------|-----------------------------------------|
| LAN boards supported on an operat         | ing system by applying the Starter Pack |
| None                                      | N/A                                     |
| Other Options                             |                                         |
| N8104-149<br>10GBASE Adapter (SFP+/2ch)   | ✓                                       |
| N8104-150<br>1000BASE-T Adapter           | ✓                                       |
| N8104-151<br>Dual Port 1000BASE-T Adapter | ✓                                       |
| N8104-152<br>Quad Port 1000BASE-T Adapter | ✓                                       |
| N8104-157<br>Dual Port 10GBASE-T Adapter  | ✓                                       |
| N8104-158<br>10GBASE Adapter (SFP+/2ch)   | ✓                                       |
| N8104-168<br>Quad Port 1000BASE-T Card    | ✓                                       |
| N8104-170<br>Dual Port 10GBASE-SFP+ Card  | ✓                                       |

The Starter Pack supports the following LAN boards.

✓: supported

## **1.6** In-place Upgrade to Windows Server 2019

Performing an in-place upgrade from Windows Server 2016 to Windows Server 2019 is not recommended because this may adversely affect files and the registry.

If you want to use Windows Server 2019, please read this document (Chapter1 "2. Installing Windows Server 2019") and back-up necessary user files prior to installation.

Tips

- An In-place Upgrade refers to upgrading the operating system to Windows Server 2019 by overwriting the existing operating system, Windows Server 2016, on the same server hardware.
- Performing upgrade from evaluation version to release version is not recommended since this may unexpectedly affect to system or applications.

# **1.7** Downloads

First of all, download the Starter Pack for the applicable model.

- 1. Downloading the Starter Pack.
  - (1) Go to NEC Corporation Web site at <u>https://www.nec.com/</u>. Click Support & Downloads.

|                                     |           | Contact Us | 📩 Support & Downloads | Sear  | ch 🗸 🌏 Country 8 | Region Y Global            |
|-------------------------------------|-----------|------------|-----------------------|-------|------------------|----------------------------|
| NEC \Orchestrating a brighter world |           | , L        | Products & Soluti     | ons 🗸 | Case Studies     | About NEC $\smallsetminus$ |
| (MAR) the and Mar                   | Pet and s | 1          |                       |       | (71)(S)          |                            |

(2) Click Support.

| NEC \Orchestrating a brighter world | Contact Us | Support & Downloads | Search inside NEC Site |
|-------------------------------------|------------|---------------------|------------------------|
| Products & Solutions                |            | Case Studies        |                        |
| Home > Support & Downloads          |            |                     |                        |
| Support & Downloads                 |            |                     |                        |
| Support                             |            |                     |                        |
| Downloads                           |            |                     |                        |
| Products     Global FAQ             |            |                     |                        |
|                                     |            |                     |                        |

(3) Under "PCs & Servers", find "Servers" and click Asia Pacific.

| Support                                                                                                    | Get assistance from your local support center. |
|----------------------------------------------------------------------------------------------------|------------------------------------------------|
| PCs & Serve                                                                                                    | ers                                            |
| PCs                                                                                                    |                                                |
| NEC Brand                                                                                                    |                                                |
| <ul> <li><u>North America</u></li> <li><u>China</u></li> <li><u>Japan (for Bus</u></li> <li><u>Japan (for Hon</u>)</li> </ul> | iness)                                         |
| Servers                                                                                                    |                                                |
| North America     Latin America                                                                                               |                                                |
| <u>Asia Pacific</u> <u>Japan</u>                                                                                              |                                                |
| Peripherals                                                                                                    |                                                |
| Monitors and                                                                                                    | Projectors                                     |

(4) On "Regional Contact" page, and "Related Links" and click Download.

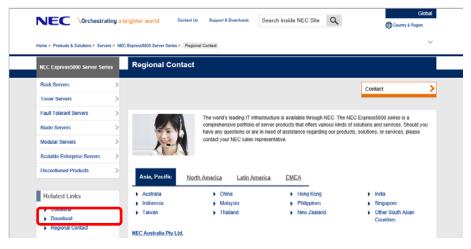

(5) On "Downloads - Express5800 Server Series" page, click Windows Support Kits tab.

| NEC                                              | Orchestra            | ting a brighter worl    | d                            |                                                |          |                                |                       |  |
|--------------------------------------------------|----------------------|-------------------------|------------------------------|------------------------------------------------|----------|--------------------------------|-----------------------|--|
| Product Informat                                 | tion                 |                         |                              |                                                |          |                                |                       |  |
| Downloads                                        | - Express5           | 300 Server Serie        | S                            |                                                |          |                                |                       |  |
| Please input the n                               | nodel name, e        | 9.g:120E                |                              | <b>dates</b><br>a week old (1<br>a month old ( | ·        |                                |                       |  |
| Documents &<br>Software                          | System<br>Guides     | Windows<br>Support Kits | VMware                       | ESMPRO                                         | DianaSco | pe 📲 Utility                   | Technology<br>paper   |  |
| Tower Rac                                        | k Fault-ro<br>Server | lerant I Server Dia     | de Many-co<br>Server         | ore Scala<br>Serve                             |          | in Client ∎Oth<br>rminals      | ner Server<br>Options |  |
| <ul> <li>Express58</li> <li>Express58</li> </ul> |                      |                         | press5800/12<br>press5800/12 | -                                              |          | Express5800/T<br>Express5800/T |                       |  |
| Express58                                        |                      |                         | press5800/12                 |                                                |          | Express5800/T                  |                       |  |
| Express58                                        |                      |                         | press5800/12<br>press5800/12 |                                                |          | Express5800/T<br>Express5800/T |                       |  |
| Evonoc68                                         | 00/GT110b            |                         | proce5800/14                 | 0Hf                                            |          | Everess6800/T                  | 1106                  |  |

- (6) On "NEC Express5800 Server Series Microsoft® Windows Server® 2019 Support Kit" page, select the appropriate model name on the list of supported models.
- (7) Scroll down to Windows Server 2019 Support Kit section and download the module.
- 2. After downloading the Starter Pack, unzip the file in any folder (e.g. C:\TEMP) on the hardware. Folders which include double-byte characters or spaces in their names cannot be specified.

| Tips | If folder hierarchy is too deep, extraction of setup programs may not be performed |
|------|------------------------------------------------------------------------------------|
|      | correctly.                                                                         |

If you copy the Starter Pack to an optical disk such as a DVD, copy all the files and folders without changing the structure.

- TipsIf you use a DVD, write the data in a format compatible with Windows operating<br/>system.The DVD copying the modules is written as "Starter Pack DVD" in this guide.
- After copying the modules, delete all the files and unzipped folders on the hardware. Download is now complete.

# 2. Installing Windows Server 2019

# **2.1** Before Starting Setup

Before you install Windows Server 2019, read this chapter carefully.

| Scrape    | off with a coin or the like lightly the scratch that covers a part of the product key on the |
|-----------|----------------------------------------------------------------------------------------------|
| Certifica | ate of Authenticity (COA) label. When you scrape, be careful not to break the part that      |
| the pro   | duct key is printed on.                                                                      |
|           | Windows Server 2019         Product Key:         XX-XXXXX-XXXXX                              |
| Windo     | ws Activation                                                                                |
| To activ  | vate Windows Server 2019, enter the Product Key written on the COA label. The COA            |
| label of  | Windows Server 2019 is attached to the operating system media package or the server.         |
| See Ch    | napter 1(5. License Authentication), for details.                                            |
| Starter   | r Pack Application                                                                           |
| Starter   | Pack installs necessary drivers to Express5800 series servers.                               |
| Be sure   | e to apply the Starter Pack.                                                                 |
| BIOS (    | Jpdate                                                                                       |
| A BIOS    | update may be required to install Windows Server 2019.                                       |
| To know   | w if a BIOS update is required, check if there are applicable modules; go to [Windows        |
|           | 2019 Support kits] (shown in [1.7 Downloads]).                                               |
|           | update procedure, refer to "Readme.txt" included in the downloaded data or instructions      |
| shown     | on the above web site when downloading the module.                                           |
| BMC F     | irmware Updates                                                                              |
| BMC Fi    | irmware updates may be required to install Windows Server 2019.                              |
| To know   | w if BMC Firmware updates are required, check if there are applicable modules; go to         |
| [Window   | ws Server 2019 Support Kits] (shown in [1.7 Downloads]).                                     |
| For the   | update procedures, refer to "Readme.txt" included in the downloaded data or instructions     |
| shown     | on the above web site shown when downloading the modules.                                    |
| BIOS s    | setting                                                                                      |
| -         | e Boot Mode to UEFI Mode. See Chapter 2 (1. System BIOS) in Maintenance Guide for            |
| details.  |                                                                                              |
| Boot –    | ightarrow Boot mode select $ ightarrow$ UEFI                                                 |

#### Hardware configuration

The following hardware configurations require special procedures.

#### Using RAID controller

Before you install Windows Server 2019, if using a RAID controller, build the RAID system in advance according to the User's Guide. The latest product manuals are available on NEC's corporate website (<u>https://www.nec.com/</u>).

#### Installation When Multiple Logical Drives Exist

If you select wrong hard disk drive in Windows Server 2019 installation, the setup may erase existing data unexpectedly. Refer to displayed disk capacity or partition size to find target hard disk drive.

#### Reinstalling to a mirrored volume

Remove an MO device before installing an OS. Some peripheral devices need to be halted before installation. Refer to the manual provided with the peripheral devices for how to set a device appropriate to installation.

#### Peripheral devices such as RDX/MO

Remove an MO device before installing an OS. Some peripheral devices need to be halted before installation. Refer to the manual provided with the peripheral devices for how to set a device appropriate to installation.

#### DAT, LTO, and similar media

Do not set media that is unnecessary to installation during setup.

#### Reinstalling to hard disk drives that have been upgraded to dynamic disks

If the hard disk drive has been upgraded to a dynamic disk, the operating system cannot be reinstalled to it with the existing partitions.

Set up the operating system with the Windows standard installer.

#### Setup when mass memory is installed

If mass memory is installed in your system, the large size of paging file is required at installation. Thus, the partition size for storing debug information (dump file) may not be secured. If you fail to secure the dump file size, allocate the required file space to multiple disks by performing the following steps.

- 1. Set the system partition size to a size sufficient to install the OS and paging file.
- 2. Specify another disk as the destination to store the debug information (required dump file size) by referring to *Chapter 1 (7. Setup for Solving Problems)*.

If the hard disk drive does not have enough space to write the debug information, set the partition size to a size sufficient to install the OS and paging file, and then add another hard disk drive for the dump file.

#### Note

If the partition size for installing Windows is smaller than the recommended size, expand the partition size or add another hard disk drive.

If sufficient space cannot be secured for the paging file, perform either of the following after installing Windows.

 Specify a hard disk drive other than the system drive as the location to store the paging file for collecting memory dump

Create a paging file of the installed memory size + 400 MB or more in a drive other than the system drive.

The paging file that exists in the first drive (in the order of drive letter C, D, E, ...) is used as the temporary memory dump location. Therefore, the size of the paging file must be "installed memory size + 400 MB" or more. Paging files in dynamic volumes are not used for dumping memory. The setting is applied after restarting the system.

#### Example of correct setting

#### C: No paging file exists

- D: Paging file whose size is "installed memory size + 400 MB" or more
- → The paging file in drive D can be used for collecting memory dump because its size satisfies the requirement.

Example of incorrect setting 1

#### C: Paging file whose size is smaller than the installed memory size D: Paging file whose size is "installed memory size + 400 MB" or more

→ The paging file in drive C is used for collecting memory dump, but collection may fail because the size of the paging file is smaller than the installed memory size.

| C: Pagir                                                                                                    | ng file whose size is "installed memory size × 0.5"                                                                                                    |
|----------------------------------------------------------------------------------------------------|----------------------------------------------------------------------------------------------------|
| D: Pagir                                                                                                    | ng file whose size is "installed memory size × 0.5"                                                                                                    |
| E: Pagir                                                                                                    | g file whose size is 400 MB                                                                                                    |
| → The t                                                                                                    | otal paging file size in all drives is "installed memory size + 400 MB"                                                                                                    |
| but o                                                                                                    | collection may fail because only the paging file in drive C is used for                                                                                                    |
| colle                                                                                                    | cting memory dump.                                                                                                    |
| Example                                                                                                    | of incorrect setting 3                                                                                                    |
| -                                                                                                    | aging file exists                                                                                                    |
|                                                                                                    | ng file whose size is "installed memory size + 400 MB" or more                                                                                                    |
| · •                                                                                                    | namic volume)<br>ng files in a dynamic volume cannot be used for collecting memory                                                                                                    |
| 0                                                                                                    | p. Thus, collecting memory dump fails.                                                                                                    |
|                                                                                                    |                                                                                                    |
| e the reo<br>ated Dur                                                                                                    | np File.                                                                                                    |
| e the reo<br>ated Dur                                                                                                    | sistry shown below by using the Registry Editor and specify the                                                                                                    |
| e the reg<br>ated Dur<br>hen spec<br>Key:                                                                                                    | gistry shown below by using the Registry Editor and specify the inp File.<br>ifying the file named "dedicateddumpfile.sys" in drive D><br>HKEY_LOCAL_MACHINE\SYSTEM<br>\CurrentControlSet\Control\CrashControl                                                                                                    |
| e the req<br>ated Dur<br>hen spec<br>Key:<br>Name:                                                                                               | gistry shown below by using the Registry Editor and specify the inp File.<br>ifying the file named "dedicateddumpfile.sys" in drive D><br>HKEY_LOCAL_MACHINE\SYSTEM<br>\CurrentControlSet\Control\CrashControl<br>DedicatedDumpFile                                                                                                    |
| e the reg<br>ated Dur<br>hen spec<br>Key:                                                                                                    | gistry shown below by using the Registry Editor and specify the in<br>np File.<br>ifying the file named "dedicateddumpfile.sys" in drive D><br>HKEY_LOCAL_MACHINE\SYSTEM<br>\CurrentControlSet\Control\CrashControl<br>DedicatedDumpFile<br>REG_SZ                                                                                                    |
| e the reg<br>ated Dur<br>hen spec<br>Key:<br>Name:<br>Type:                                                                                      | gistry shown below by using the Registry Editor and specify the manp File.<br>ifying the file named "dedicateddumpfile.sys" in drive D><br>HKEY_LOCAL_MACHINE\SYSTEM<br>\CurrentControlSet\Control\CrashControl<br>DedicatedDumpFile                                                                                                    |
| e the reg<br>ated Dur<br>hen spec<br>Key:<br>Name:<br>Type:<br>Data:                                                                             | gistry shown below by using the Registry Editor and specify the map File.<br>ifying the file named "dedicateddumpfile.sys" in drive D><br>HKEY_LOCAL_MACHINE\SYSTEM<br>\CurrentControlSet\Control\CrashControl<br>DedicatedDumpFile<br>REG_SZ<br>D:\dedicateddumpfile.sys                                                                                                    |
| e the reg<br>ated Dur<br>hen spec<br>Key:<br>Name:<br>Type:<br>Data:<br>e the folk                                                               | gistry shown below by using the Registry Editor and specify the inp File.<br>ifying the file named "dedicateddumpfile.sys" in drive D><br>HKEY_LOCAL_MACHINE\SYSTEM<br>\CurrentControlSet\Control\CrashControl<br>DedicatedDumpFile<br>REG_SZ<br>D:\dedicateddumpfile.sys<br>bwing when specifying Dedicated Dump File:                                                                                                    |
| e the reg<br>ated Dur<br>hen spec<br>Key:<br>Name:<br>Type:<br>Data:<br>e the follo<br>Pay st                                                    | gistry shown below by using the Registry Editor and specify the np File.<br>ifying the file named "dedicateddumpfile.sys" in drive D><br>HKEY_LOCAL_MACHINE\SYSTEM<br>\CurrentControlSet\Control\CrashControl<br>DedicatedDumpFile<br>REG_SZ<br>D:\dedicateddumpfile.sys                                                                                                    |
| e the reg<br>ated Dur<br>hen spec<br>Key:<br>Name:<br>Type:<br>Data:<br>e the folk<br>Pay sti<br>The se                                          | gistry shown below by using the Registry Editor and specify the np File.<br>ifying the file named "dedicateddumpfile.sys" in drive D><br>HKEY_LOCAL_MACHINE\SYSTEM<br>\CurrentControlSet\Control\CrashControl<br>DedicatedDumpFile<br>REG_SZ<br>D:\dedicateddumpfile.sys<br>wing when specifying Dedicated Dump File:<br>rict attention to edit the registry.<br>tting is applied after restarting the system.                                                                                                    |
| e the reg<br>ated Dur<br>hen spec<br>Key:<br>Name:<br>Type:<br>Data:<br>e the follo<br>Pay sti<br>The se<br>Specifi                              | gistry shown below by using the Registry Editor and specify the np File.<br>ifying the file named "dedicateddumpfile.sys" in drive D><br>HKEY_LOCAL_MACHINE\SYSTEM<br>\CurrentControlSet\Control\CrashControl<br>DedicatedDumpFile<br>REG_SZ<br>D:\dedicateddumpfile.sys<br>bowing when specifying Dedicated Dump File:<br>rict attention to edit the registry.<br>titing is applied after restarting the system.<br>y a drive that has free space of "installed memory size + 400 MB" or                                                                                                    |
| e the reg<br>ated Dur<br>hen spec<br>Key:<br>Name:<br>Type:<br>Data:<br>e the follo<br>Pay stu<br>The se<br>Specifi<br>Dedica                    | gistry shown below by using the Registry Editor and specify the np File.<br>ifying the file named "dedicateddumpfile.sys" in drive D><br>HKEY_LOCAL_MACHINE\SYSTEM<br>\CurrentControlSet\Control\CrashControl<br>DedicatedDumpFile<br>REG_SZ<br>D:\dedicateddumpfile.sys<br>wing when specifying Dedicated Dump File:<br>rict attention to edit the registry.<br>tting is applied after restarting the system.<br>y a drive that has free space of "installed memory size + 400 MB" or<br>tted Dump File cannot be placed in dynamic volumes.                                                                          |
| e the reg<br>ated Dur<br>hen spec<br>Key:<br>Name:<br>Type:<br>Data:<br>Data:<br>e the follo<br>Pay str<br>The se<br>Specifi<br>Dedica<br>Dedica | gistry shown below by using the Registry Editor and specify the np File.<br>ifying the file named "dedicateddumpfile.sys" in drive D><br>HKEY_LOCAL_MACHINE\SYSTEM<br>\CurrentControlSet\Control\CrashControl<br>DedicatedDumpFile<br>REG_SZ<br>D:\dedicateddumpfile.sys<br>bowing when specifying Dedicated Dump File:<br>rict attention to edit the registry.<br>titing is applied after restarting the system.<br>y a drive that has free space of "installed memory size + 400 MB" or<br>the Dump File cannot be placed in dynamic volumes.<br>teted Dump File is only used for collecting memory dump, and is not |
| e the reg<br>ated Dur<br>nen spec<br>Key:<br>Name:<br>Type:<br>Data:<br>Pay sti<br>The se<br>Specifi<br>Dedica<br>Dedica                         | gistry shown below by using the Registry Editor and specify the np File.<br>ifying the file named "dedicateddumpfile.sys" in drive D><br>HKEY_LOCAL_MACHINE\SYSTEM<br>\CurrentControlSet\Control\CrashControl<br>DedicatedDumpFile<br>REG_SZ<br>D:\dedicateddumpfile.sys<br>wing when specifying Dedicated Dump File:<br>rict attention to edit the registry.<br>tting is applied after restarting the system.<br>y a drive that has free space of "installed memory size + 400 MB" or<br>tted Dump File cannot be placed in dynamic volumes.                                                                          |

| THE SYS           | stem partition size can be calcu                                                                                                    | lated by using the following formula.                                                     |
|-------------------|----------------------------------------------------------------------------------------------------|-------------------------------------------------------------------------------------------|
| Size r            | equired to install the OS + paging f                                                                                                    | le size + dump file size + application size                                               |
| Deskt             | op Experience                                                                                                    |                                                                                           |
| Si                | ze required to install the OS                                                                                                    | = 12,400MB                                                                                |
|                   | aging file size (recommended)                                                                                                    | = installed memory size + 400MB                                                           |
|                   | ump file size                                                                                                    | = installed memory size + 400MB                                                           |
| Ap                | pplication size                                                                                                    | = as required by the application                                                          |
|                   | r Core                                                                                                    |                                                                                           |
|                   | ze required to install the OS                                                                                                    | = 8,600MB                                                                                 |
|                   | aging file size (recommended)                                                                                                    | = installed memory size + 400MB                                                           |
|                   | ump file size<br>oplication size                                                                                                    | <ul> <li>installed memory size + 400MB</li> <li>as required by the application</li> </ul> |
| Αŀ                | plication size                                                                                                    | - as required by the application                                                          |
| •                 | i size is calculated as follows:<br>400MB + (2,048MB + 400MB) +                                                                                                    | 2.048MB + 400MB + 100MB                                                                   |
| The abo<br>Ensure | 17,396 MB<br>ove mentioned partition size is the r<br>that the partition size is sufficient fo<br>lowing partition sizes are recon<br><b>Desktop Experience</b> : 3 | ninimum partition size required for system installa<br>r system operations.               |

If the partition size for installing Windows is smaller than the recommended size, expand the partition size or add another hard disk drive.

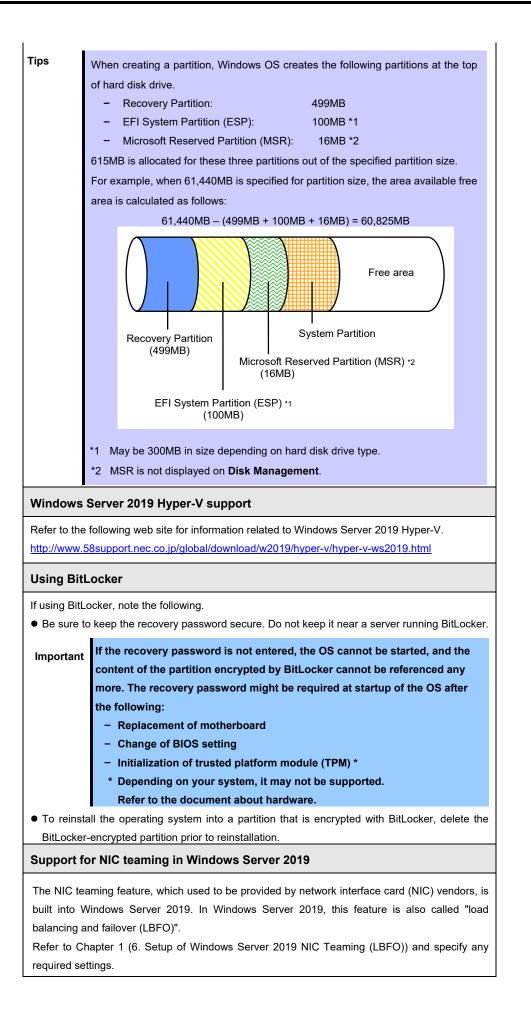

## **2.2** Setting Up the Operating System

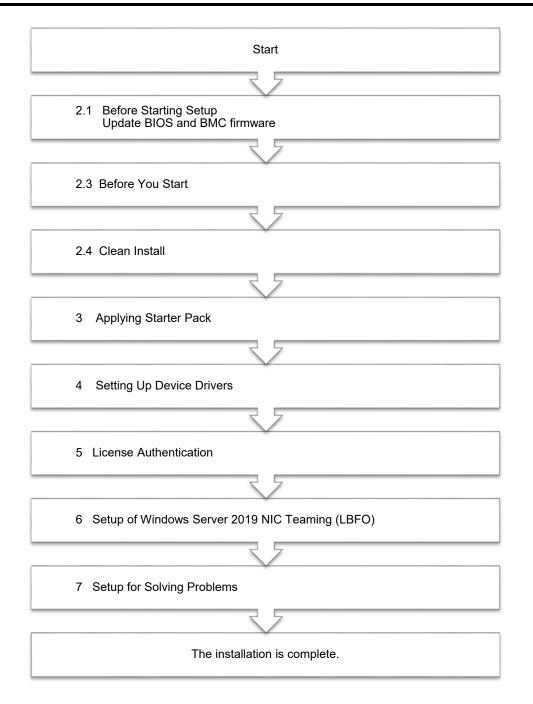

If you need to install applications after installing the operating system, refer to the application installation guides.

### **2.3** Before You Start

Before you install Windows Server 2019, check the BIOS settings and hard disk environment (disk array configuration, etc.) of your server referring to a product manual (users' guide, etc.). The latest product manuals are available on NEC's corporate website (<u>https://www.nec.com/</u>).

#### 2.3.1 Preparation for Operating System Installation

Prepare the following media and instruction manuals before starting setup.

Items to necessary to prepare

- **OS installation media** \*need to purchase one of the following.
  - Microsoft operating system installation media (hereafter referred to as Windows Server 2019 DVD-ROM)
  - NEC operating system installation media (hereafter referred to as Backup DVD-ROM)

#### □ Starter Pack for Windows Server 2019

| Module Name | WS2019.10-002.0x.zip<br>* A different number replaces x. Apply the latest module.                                                                                                    |
|-------------|----------------------------------------------------------------------------------------------------|
|             | For the details about the Starter Pack, see Chapter 1( <i>1.7 Downloads</i> ) section.<br>For copying the Starter Pack, prepare an optical disk.                                                                         |
| important   | After installing Windows Server 2019, do not apply EXPRESSBUILDER or<br>Starter Packs for Windows Server 2016 that we provide on our website.<br>Starter Pack for Windows Server 2016 is not available on Windows Server |
|             | 2019. <u>Be sure to apply Starter Pack for Windows Server 2019 that suitable to purchased system.</u>                                                                                                    |

□ Windows Server 2019 Installation Guide (this document)

## 2.4 Clean Install

This section shows the steps to clean install Windows Server 2019. Note that existing old version of Windows will be deleted.

1. Turn on your display and server in that order.

Important Update the BIOS as needed referring to "BIOS Update" in "Chapter 1 (2.1 Before Starting Setup).

2. Boot from a backup DVD or Windows Server 2019 DVD-ROM.

The message "Press any key to boot from CD or DVD..." is displayed on the top of the screen.

Press <Enter> key to start the system from the installation media.

The following screen will appear as boot process proceeds.

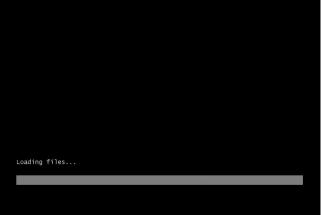

3. If you are using a backup DVD, the following screen will appear. Choose the Language you use.

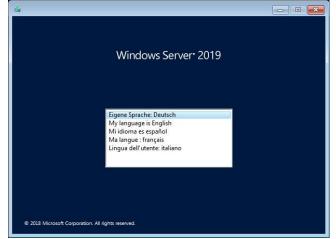

In case that "Windows Setup" window does not appear, <Enter> key was not pressed correctly in Step 2. Reboot the server and go back to Step 2.

4. Click Next.

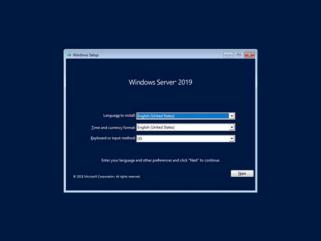

5. Click Install now.

| Windows Setup        |                      |  |
|----------------------|----------------------|--|
|                      | Windows Server* 2019 |  |
|                      | Install now          |  |
|                      |                      |  |
| Repair your computer | reserved.            |  |

6. Enter the product key and click **Next**.

| Activate Windows<br>If this is the first time you is in           | stalling Windows on this PC (or you'rs installing a differe                                                            | rt edition) |
|-------------------------------------------------------------------|----------------------------------------------------------------------------------------------------|-------------|
| you need to enter a valid Wind                                    | lows product key. Your product key should be in the corr<br>g a digital copy of Windows or on a label inside the box t | femation    |
|                                                                   | 0000-0000-0000-0000                                                                                                    |             |
| If you're reinstalling Windows,<br>automatically activated later. | select I don't have a product key. Your copy of Window                                                                 | will be     |
| 1                                                                 | 111111                                                                                                    |             |
|                                                                   |                                                                                                    |             |
|                                                                   |                                                                                                    |             |
| Envacy statement                                                  | [ den't have a product key                                                                                             | lint        |
|                                                                   |                                                                                                    |             |
|                                                                   |                                                                                                    |             |
|                                                                   |                                                                                                    |             |

Tips

If you are using a backup DVD-ROM, this screen does not appear.

7. Select the operating system you want to install and click Next.

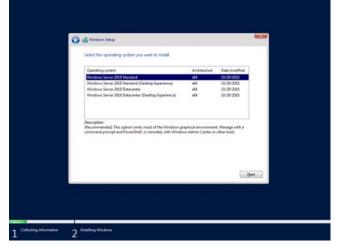

The options listed on the screen vary depending on the installation media you are using.

| Tips | Read the description on the screen and choose an installation option. |
|------|-----------------------------------------------------------------------|
| •    | - Windows Server 2019 Standard or Windows Server 2019 Datacenter      |
|      | $\rightarrow$ correspond to "Server Core" in this guide               |
|      | - Windows Server 2019 Standard (Desktop Experience) or Windows        |
|      | Server 2019 Datacenter (Desktop Experience)                           |
|      | ightarrow correspond to "Desktop Experience" in this guide.           |

#### 8. Read the license terms carefully.

If you agree, check I accept the license terms and click Next.

| Applicable notices and license terms                                                                                                    |      |
|----------------------------------------------------------------------------------------------------|------|
| IMPORTANT NOTICE (followed by LICENSE TERMS)<br>Diagnostic and Usage Information. Microsoft automatically collects this<br>information, which may be associated with your organization, over the<br>internet, and user it to help improve your installation, upgrade, and user                                                                                                    |      |
| experience, and the quality and security of Microsoft products and services.<br>Window Server has toru (4) information collection setting to general services.<br>Enhanced exist instances are services that the service service that the<br>Enhanced level includes information required to: (1) no are unit invalues and<br>diagnostic and usage information technologies; (ii) understand device<br>quality, and application usage and compatibility; and (iii) identify quality<br>usaw in the use and performance of the operating system and applications<br>and performance provides the operating system and applications<br>and the operation system and applications<br>and the operation system and applications<br>and the operation system and applications<br>applies that the operating system and applications<br>applies that the operating system and applications<br>applies that the operating system and applications<br>applies the operating system and applications<br>applies the operating system and applications<br>applies the operating system and applications<br>applies the operating system and applications<br>applies the operating system and applications<br>applies the operating system and applications<br>applies the operating system and applications<br>applies the operating system and applications<br>applies the operating system and applications<br>applies the operating system and applications<br>applies the operating system and applications<br>applies the operating system and applications<br>applies the operating system and applications<br>applies the operating system and<br>applies the operating system and<br>applies t | C.   |
| Choice and Control: Administrators can change the level of information                                                                                                    | ·    |
|                                                                                                    | lint |
|                                                                                                    |      |

9. Select the type of installation you want.

Custom: Install Windows only (advanced) is selected below.

| K                          | 🛐 🔬 Windows Satusp                                                                                                    |  |
|----------------------------|----------------------------------------------------------------------------------------------------|--|
|                            | Which type of installation do you want?<br>Uppade Install Windows and keep Rise, settings, and applications<br>The His, retings, and applications are meredet in Woldow with the option. This option is only<br>available where a supported version of Windows is already running on the compute. |  |
|                            | Contern: Iontall Windows only (advanced)<br>The file, semaps and applications and monoid to Windows with this option. By pay want to<br>make change to particles and drives, that the computer using the installation disc. We<br>recommand backing up your files balancy are continue.           |  |
|                            |                                                                                                    |  |
|                            |                                                                                                    |  |
| 1 Collecting information 2 | _ Initialing Workows                                                                                                    |  |

10. Click New.

If a partition already exits, go to Step 13.

| Name<br>Drive 0 Una                | llocated Space | Total size<br>100.0 GB | Free space Type<br>100.0 GB |      |
|------------------------------------|----------------|------------------------|-----------------------------|------|
|                                    |                |                        |                             |      |
| € <u>R</u> efresh<br>€ Load driver | X Delete       | Teormat                | 🜞 Ngw                       |      |
|                                    |                |                        |                             | Nest |

Tips

It NEW is not displayed on the screen, click Drive Options (advanced).

11. Specify the partition size in the text box, and the click Apply.

| Divel Unablected Space 1002 GB 100 9 GB | Name               |                   | Total size   | Free space Type |        |
|-----------------------------------------|--------------------|-------------------|--------------|-----------------|--------|
|                                         | Drive 0            | Unallocated Space | 100.0 GB     | 100.0 GB        |        |
| tori Varia di la tra                    |                    |                   |              |                 |        |
|                                         |                    |                   |              |                 |        |
| A Teses Found A Market                  | €≱ <u>B</u> efresh | Delete            | Eormat       | * Ngw           |        |
| Load driver                             | 🔮 Load driver      | Extend            | Size: 102400 | MB Apply        | Cancel |
|                                         |                    |                   |              |                 | Next   |
| New                                     |                    |                   |              | E               | Ben    |

#### When the following window appears, click OK.

| Windows Setup                                                                  |                                                                                                    |
|--------------------------------------------------------------------------------|----------------------------------------------------------------------------------------------------|
| To ensure that all Windows features<br>additional partitions for system files. | work correctly, Windows might create                                                                                               |
|                                                                                | OK Cancel                                                                                                    |
| Tips                                                                           | When you initially create a partition, the following three partitions are automatically created at the beginning of the hard disk. |
|                                                                                | <ul> <li>Recovery Partition</li> </ul>                                                                                             |
|                                                                                | <ul> <li>EFI System Partition (ESP)</li> <li>Microsoft Reserved Partition (MSR)</li> </ul>                                         |

12. Select the partition created in step 11, and then click Format.

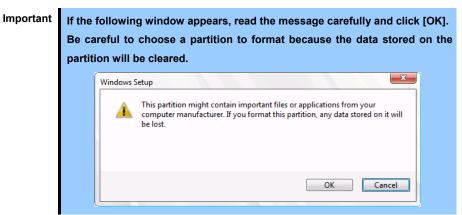

13. Select the created partition, and then click Next.

| Name       |                       | Total size | Free space | Туре           |
|------------|-----------------------|------------|------------|----------------|
| Drive D    | Partition 1: Recovery | 409.0 M/E  | 482.0 MB   | Recovery       |
| SP Drived  | Partition 2           | 100.0 MB   | 95.0 MB    | System         |
| Dived      | Partition 3           | 16.0 MB    | 16.0 MB    | MSR (Reserved) |
| Drive D    | Partition 4           | 99.4 GB    | 99.3 GB    | Primary        |
| 49 Selvesh | X Delete              |            | ii New     |                |
|            | -                     |            |            |                |
|            |                       |            |            | lie            |

Tips

The number of partitions displayed differs depending on the hardware configuration.

If Starter Pack DVD is in the drive, change it to the OS disk, and then click Refresh.

When the following message appears, Windows installation starts automatically.

|                          | 🖉 Windows Strup                                                                                                    |  |
|--------------------------|----------------------------------------------------------------------------------------------------|--|
|                          | Installing Windows                                                                                                    |  |
|                          | Satur:<br>Capting Windows File:<br>Cetting file: roady (of ionalation (K%)<br>Isotating update:<br>Fiending update:<br>Fiending up |  |
| 1 Collecting information | 2 Institling Windows                                                                                                    |  |

When the installation is done, the system will automatically restart. After the system restart, continued the Windows Setup.

14. Set according to operating system selected in Step 7.

#### Desktop Experience

| Type a password and click <b>Finish</b> . |                         |                                                                              |        |
|-------------------------------------------|-------------------------|------------------------------------------------------------------------------|--------|
|                                           |                         |                                                                              |        |
|                                           |                         |                                                                              |        |
|                                           |                         |                                                                              |        |
|                                           | Customize               | settings                                                                     |        |
|                                           | Type a password for the | built-in administrator account that you can use to sign in to this computer. |        |
|                                           | User name               |                                                                              |        |
|                                           | Password                | •••••                                                                        |        |
|                                           | Reenter password        |                                                                              |        |
|                                           |                         |                                                                              |        |
|                                           |                         |                                                                              |        |
|                                           |                         |                                                                              |        |
|                                           |                         |                                                                              |        |
|                                           |                         |                                                                              |        |
|                                           |                         |                                                                              |        |
|                                           | Ģ                       |                                                                              | Finish |
|                                           |                         |                                                                              |        |
|                                           |                         |                                                                              |        |

Press <Ctrl> + <Alt> + <Delete> to unlock.

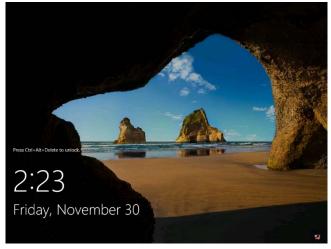

Type the password and press <Enter>.

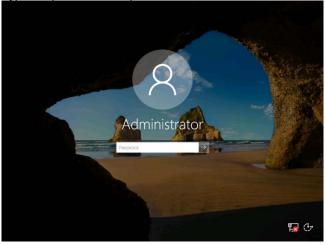

Windows Server 2019 starts.

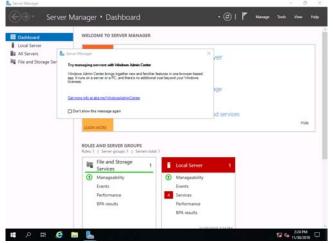

Server Core

The password must be changed. Select **OK** and press <Enter>.

| C:\Windows\system32\LogonUl.exe                        |
|--------------------------------------------------------|
| Administrator                                          |
| The user's password must be changed before signing in. |
| 0k                                                     |
| Cancel                                                 |
|                                                        |

Enter new password and press <Enter>.

| C:\Windows\system32\LogonUl.exe                                                      |  |
|--------------------------------------------------------------------------------------|--|
| Enter new credentials for Administrator or hit ESC to cancel<br>New password : ***** |  |
| Confirm password : ******                                                            |  |

#### When the following message appears, select OK and press <Enter>.

| C:\Windows\system32\LogonUI.exe |
|---------------------------------|
| Administrator                   |
| Your password has been changed. |
| 0k                              |
|                                 |
|                                 |
|                                 |

#### Windows Server 2019 starts.

| Administrator: C:\Windows\system32\cmd.exe |  |
|--------------------------------------------|--|
| C:\Users\Administrator>                    |  |
|                                            |  |
|                                            |  |

- 15. Apply the Starter Pack referring to Chapter 1 (3. Applying Starter Pack).
- 16. Install and set up the drivers referring to Chapter 1 (4. Setting Up Device Drivers).
- 17. Confirm if the Windows is activated referring to Chapter 1 (5. License Authentication).
- 18. Set up the NIC Teaming as needed referring to *Chapter 1 (6. Setup of Windows Server 2019 NIC Teaming (LBFO)).*
- 19. Set up features referring to Chapter 1 (7. Setup for Solving Problems).

After the OS installation is completed, install applications as needed referring to the installation guide of each product.

Setup is now completed.

# 3. Applying Starter Pack

The Starter Pack contains drivers customized for the Express5800 Series.

Before starting to use the system, apply the necessary modules for Windows Server 2019(Starter Pack) dedicated for the model of your server. A Starter Pack for other server models cannot be used.

If you have not downloaded the Starter Pack, Go to Chapter 1(1.7 Downloads).

Important Also install Starter Pack in the following cases.

- The motherboard of the server has been replaced (If a dialog box prompting you to reboot the system is displayed, reboot the system according to the on-screen instructions, and then apply the Starter Pack.)
- If the system was restored using a restore process
- 1. Sign-in to Windows installed to the system using an account with administrative rights. If you use the Starter Pack copied on a DVD, place the media into the disk drive.
- Click "Run," or type the following path in the command prompt and press <Enter>.
   Wail for a while (1 to 3 minutes) until the screen in Step3 appears.

<drive letter>:\<destination folder>\winnt\bin\pkgsetup.vbs

A path which includes double-byte characters or the space character cannot be used here. For example, if the Starter Pack is placed in *temp* folder in *D* drive, type the following path and press <Enter>. D:\temp\winnt\bin\pkgsetup.vbs

3. The following screen appears.

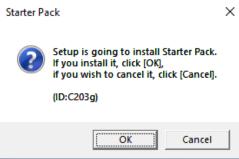

Tips

Wait until the installation of the Starter Pack is complete. (About 2 to 5 minutes)

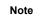

The screen may black out instantaneously or resolution may change while Starter Pack is installed, but it is not a failure.

#### 4. Click **OK** to restart the system.

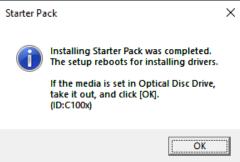

Installation of Starter Pack is now complete. Next, for the following settings.

#### Desktop Experience

Sign-in to the account with an Administrators privilege for following settings.

- (1) Press <Windows logo> + <R> key to start **Run**.
- (2) Type "gpedit.msc", and then press <Enter> key. Local Group Policy Editor is displayed.
- (3) Click Computer Configuration > Administrative Templates > System on the left pane.
- (4) Right-click Enable Persistent Time Stamp on the right pane, and then click Edit.
- (5) Check Enable on Enable Persistent Time Stamp screen.
- (6) Click Apply, and then confirm the contents and click OK.

The setting is now complete. Close Local Group Policy Editor.

#### Server Core

Sign-in with the built-in Administrators privilege to Windows Server system which can recognize the Server Core Environment, for the following settings.

- (1) Press <Windows logo> + <R> key to start **Run**.
- (2) Type "mmc.exe", and then press <Enter> key. Console window is displayed.
- (3) Click Add/Remove Snap-in ... of File.
- (4) Select Group Policy Object Editor, and click Add.
- (5) Click Browse... of Select Group Policy Object window, and select Another Computer.
- (6) Input IP address or computer name, and click OK.
- (7) Click OK on Add or Remove Snap-ins window.
- (8) Click <Server Core Environment> Policy > Computer Configuration > Administrative Templates
   > System on the left pane of Console window.
- (9) Right-click Enable Persistent Time Stamp on the right pane, and then click Edit.
- (10) Check Enabled on Enable Persistent Time Stamp screen.
- (11) Click Apply, and then confirm the contents and click OK.

The setting is now complete.

Save settings as needed, and close Console window.

# **4**. Setting Up Device Drivers

Install and set up device drivers provided for the standard configuration.

For details regarding the installation and setup of a driver for an optional device, refer to the manual supplied with the optional device.

# 4.1 Installing the LAN drivers

#### 4.1.1 LAN drivers

LAN drivers are installed by applying the Starter Pack.

| Important | Wake On LAN (WOL) is supported by the standard network adapters only.<br>For Wake On LAN, refer to Chapter 1(4.2.5 Setting up Wake on LAN).<br>For BIOS settings, check the "User's Guide".                                                                                                    |
|-----------|----------------------------------------------------------------------------------------------------|
| Note      | <ul> <li>To change the LAN driver settings, sign in to the system from a local console using an administrator's account. Remotely changing the settings by using the operating system's remote desktop feature is not supported.</li> <li>Be sure to select the Internet Protocol (TCP/IP) check box when specifying an IP address.</li> </ul> |

### 4.1.2 Optional LAN board

This server supports the following optional LAN boards.

#### N8104-149/150/151/152/157/158/168/170

If you additionally attach the controller N8104-157/158/168 to the target server, the corresponding LAN driver is automatically installed by Windows Plug-and-Play feature.

When you additionally attach the controller N8104-149/150/151/152/170 to the target server, the corresponding LAN driver is automatically installed by Windows Plug-and-Play feature if you have attached the same controller in advance.

If not, the driver is not installed.

In that case, install the LAN drivers by the following steps.

#### N8104-149/170

Note

When **QLogic Driver Installer** is shown to **Programs and Features**, this step is unnecessary.

- Open command prompt, and execute the following file.
   <drive letter>:\<destination folder>\winnt\drivers\02\_network\1\_as\_06\install\_ws2019.bat
- - -
- 2. When the following message appears, restart the system.

QLOGIC Driver Installation Completed!

3. When LAN board is new addition, setting each LAN board by referring to *Chapter 1(4.2 Setting up LAN drivers)*.

Setup is now completed.

#### N8104-150/151/152

Note

When **Broadcom Gigabit IntegratedController** is shown to **Programs and Features**, this step is unnecessary.

- Open command prompt, and execute the following file.
- 2. When the following message appears, restart the system.

BCOM Driver Installation Completed!

3. When LAN board is new addition, setting each LAN board by referring to *Chapter 1(4.2 Setting up LAN drivers)*.

Setup is now completed.

#### 4.1.3 Network adapter name

After installing the LAN drivers, the following network adapter names will be displayed on the Device Manager.

#### Network adapters for the standard configuration

Intel(R) Ethernet Controller X550 #xx \*

#### If connecting with an optional LAN board:

| [N8104-149/170]     | QLogic BCM57810 10 Gigabit Ethernet (NDIS VBD Client) #xx *                                    |
|---------------------|------------------------------------------------------------------------------------------------|
| [N8104-150/151/152] | Broadcom NetXtreme Gigabit Ethernet #xx *                                                      |
| [N8104-157]         | Intel(R) Ethernet Controller X550 #xx *                                                        |
| [N8104-158]         | Intel(R) Ethernet Converged Network Adapter X710 #xx *                                         |
|                     | Intel(R) Ethernet Converged Network Adapter X710-2 #xx *                                       |
| [N8104-168]         | Intel(R) I350 Gigabit Network Connection #xx *                                                 |
|                     | $^{\star}$ If there are adapters with the same name, a different identification number will be |
|                     | assigned to <i>xx</i> .                                                                        |

### 4.2 Setting up LAN drivers

#### 4.2.1 Setting link speed

The transfer rate and duplex mode of the network adapter must be the same as those of the switching hub.

Follow the procedure below to specify the transfer rate and duplex mode.

Tips

When using N8104-149/170, you can specify "10 Gb Full" for network adapter and "Auto Negotiation" to switching hub.

- 1. Open the **Device Manager**.
- Expand Network adapters, and then double-click the name of the network adapter you want to configure. The properties of the network adapter will be displayed.
- 3. On the Advanced tab, set the Speed & Duplex values to the same as those of the switching hub.
- 4. Click OK.
- 5. Restart the system.

Setup is now completed.

#### 4.2.2 Configuring Flow Control

Flow Control is a feature to stop transmitting frames temporarily by sending a pause frame to the destination device when the receive buffer is about to run out. When it receives a pause frame, it regulates the transmission. Configure the Flow Control following the procedure below.

Tips

The settings of Transmit/Receive of the network adapter should match those of the destination device. For example, if Flow Control in the destination device is set as Receive only, that in the server should be set as Transmit only.

- 1. Open the Device Manager.
- Expand Network adapters, and then double-click the name of the network adapter you want to configure. The properties of the network adapter will be displayed.
- 3. Open Advanced tab and click Flow Control to show Value.
- 4. The **Value** can be configures by the down-arrow button.
- 5. Click OK.
- 6. Restart the system.

Setup is now completed.

#### 4.2.3 When using N8104-150/151/152

When using N8104-150/151/152 with the server, follow the procedure below to set it.

Note

This procedure can be used when you replace a motherboard.

1. Execute the following file.

<drive letter>:\<destination folder>\winnt\drivers\02\_network\1\_ah\_05\pgdyavd\_disable.vbs

2. When the following message appears, click OK.

Configuration Completed [Option:PopUp RLV Disabled(Action<u>:Done</u>)] Reboot the system

Tips

The message "Action: Non" indicates that the LAN driver is already set.

3. Restart the system.

Setup is now completed.

#### 4.2.4 When using N8104-168

When using N8104-168 with the server, follow the procedure below to set it.

1. Open command prompt, and execute the following file.

<drive letter>:\<destination folder>\winnt\drivers\02\_network\1\_ag\_07\e1rexpress.bat

2. When the following message appears, restart the system.

Update Complete.

Setup is now completed.

#### 4.2.5 Setting up Wake on LAN

Using Wake on LAN by standard network adapters, follow the procedure below to set it.

- 1. Open the **Device Manager**.
- Expand Network adapters, and then double-click the name of the network adapter you want to configure.
   The properties of the network adapter will be displayed.
- 3. Open Advanced tab, click Enable PME to show Value.
- 4. Change the value to **Enabled** by the down-arrow button.
- 5. Click **OK**, and restart the system.

Setup is now completed.

Standard graphics accelerator driver is installed automatically at the time of OS installation.

To install drivers separately, take the following steps.

1. Double-click the install.bat icon in the following folder.

<drive letter>:\<destination folder>\winnt\drivers\03\_graphics\1\_aj\_10\install.bat

2. Restart the system.

Graphic accelerator driver installation is now complete.

When uninstalling the driver, please follow the next procedure.

- 1. "Uninstall a program" is started from a Control Panel.
- 2. "Windows Driver Package ASPEED (ASTGRP) Dislay..." is chosen from a list and it's carried out.
- 3. Restart the system.

Graphic accelerator driver Uninstallation is now complete.

## 4.4 Using a SAS controller (N8103-184)

The driver for SAS controller N8103-184 is automatically installed by Windows Plug-and-Play.

### 4.5 Using RAID Controller (N8103-176/176A/177/177A/178/178A/188)

The driver for RAID Controller N8103-176/176A/177/177A/178/178A/188 is automatically installed by Windows Plug-and-Play.

Driver customized for the Express5800 Series is installed by applying the Starter Pack.

## 4.6 Using Fibre Channel controller (N8190-157A/158A)

The driver for Fibre Channel controller N8190-157A/158A is automatically installed by Windows Plug-and-Play. Driver customized for the Express5800 Series is installed by applying the Starter Pack.

However, if you additionally equip a Fibre Channel controller (N8190-157A/158A), run the following file.

<drive letter>:\<destination folder>\winnt\drivers\01\_storage\1\_ao\_05\utl\cli\_inst.bat

# 4.7 Using Fibre Channel controller (N8190-161/162)

The driver for Fibre Channel controller N8190-161/162 is automatically installed by Windows Plug-and-Play. Driver customized for the Express5800 Series is installed by applying the Starter Pack.

However, if you additionally equip a Fibre Channel controller (N8190-161/162), run the following file.

<drive letter>:\<destination folder>\winnt\drivers\01\_storage\1\_au\_04\utl\cli\_inst.bat

1.

# **5.** License Authentication

You need to activate Windows Server 2019 to use it. Follow the steps below to check if your operating system has been activated and perform the activation as needed.

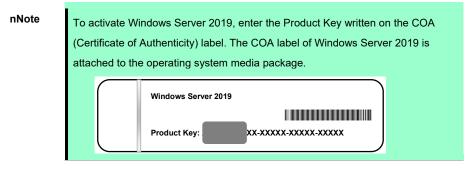

# 5.1 Desktop Experience

1. Right-click the left bottom of screen, and click System from the menu displayed.

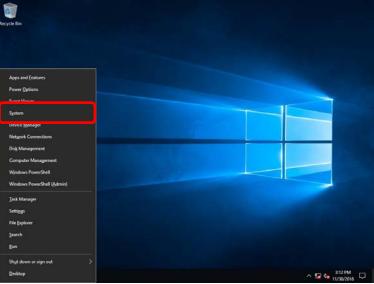

2. When [About] appears, click Change product key or upgrade your edition of Windows.

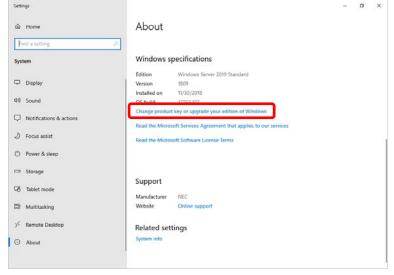

3. Perform license authentication.

| Settings                                                   |                                                                                                    | - | ٥ | × |
|------------------------------------------------------------|----------------------------------------------------------------------------------------------------|---|---|---|
| බ Home                                                     | Activation                                                                                                    |   |   |   |
| Find a setting Update & Security                           | Windows           Edition         Windows Server 2019 Standard           Activation         Unable to reach Windows activation servers                 |   |   |   |
| Windows Update     Delivery Optimization                   | Learn more Product Key 200000-300000-300000-300000-300000- If you're havring problems with activation, select Troubleshoot to try and fit the problem. |   |   |   |
| <ul> <li>Windows Security</li> <li>Troubleshoot</li> </ul> | Troubleshout Activate Windows now                                                                                                    |   |   |   |
| ③ Recovery                                                 | To install a new product key, select change product key.                                                                                               |   |   |   |
| Activation     For developers                              | 🖏 Change product key                                                                                                    |   |   |   |
|                                                            |                                                                                                    |   |   |   |
|                                                            |                                                                                                    |   |   |   |
|                                                            |                                                                                                    |   |   |   |

□ When connected to Internet:

Click Change product key.

Complete license authentication process according to the message.

□ When not connected to the Internet:

Go to Step 4.

4. Perform License Authentication via telephone.

Go to the next step, which differs depending on the installation media you used.

- □ Backup DVD-ROM : Go to Step 5.
- □ Windows Server 2019 DVD-ROM
  - Product key has been input : Go to Step 8.
  - Product key has not been input : Go to Step 5.

5. Right-click the left bottom of screen, and click Run from the menu displayed.

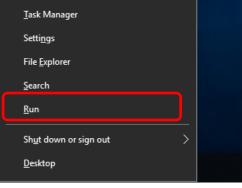

6. <u>Type "slui"</u>, and then press the <Enter> key.

| 💷 Run         |                                                                                                    | × |
|---------------|----------------------------------------------------------------------------------------------------|---|
|               | Type the name of a program, folder, document, or Internet<br>resource, and Windows will open it for you. |   |
| <u>O</u> pen: | slui ~<br>This task will be created with administrative privileges.                                      |   |
|               | OK Cancel <u>B</u> rowse                                                                                 |   |
|               | o H 🤌 📜 📨                                                                                                |   |

7. You need to replace product keys. Input a product key on the following screen.

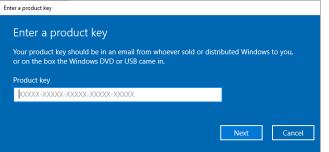

8. Right-click the left bottom of screen, and click Run from the menu displayed.

9. <u>Type "slui 4", and then press the <Enter> key.</u>

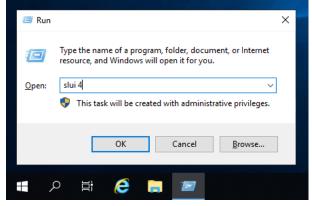

10. On the next screen, select your country or region, and then click Next.

| United States | ~ |  |
|---------------|---|--|
|               |   |  |
|               |   |  |
|               |   |  |
|               |   |  |
|               |   |  |
|               |   |  |
|               |   |  |
|               |   |  |
|               |   |  |

Acquire the installation ID required for license activation.

| cnarges                |         |         |         | ited phone<br>fors for toll |         |         |         |         |  |
|------------------------|---------|---------|---------|-----------------------------|---------|---------|---------|---------|--|
| Toll free:<br>855-801- |         |         |         |                             |         |         |         |         |  |
| Toll:<br>not avail     | able    |         |         |                             |         |         |         |         |  |
| Installati             | ion ID: |         |         |                             |         |         |         |         |  |
|                        |         |         |         |                             |         |         |         |         |  |
| 0000000                | 0000000 | 0000000 | 0000000 | 0000000                     | 0000000 | 0000000 | 0000000 | 0000000 |  |

11. Call the Microsoft license activation hotline and then tell your installation ID.

Type the acquired confirmation ID, and then click Activate Windows.

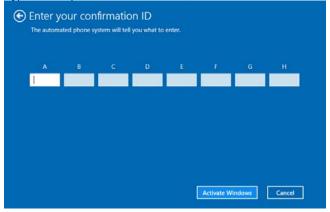

This completes authentication.

### **5.2** Server Core

1. Confirm if your license is activated.

At the command prompt, enter the following, and then press <Enter> key.

C:\Users\administrator>**slmgr-dli** 

If license authentication is required, go to the next step.

If your license is already authenticated, you can skip the next and the subsequent steps.

2. Change the product key.

### When using Backup DVD-ROM:

Type the following command, and then press the <Enter> key.

C:\Users\administrator>Slmgr -ipk <Product key on COA label>

#### When using Windows Server 2019 DVD-ROM:

You do not need to change the product key.

Go to the next step.

3. Perform license authentication.

#### When connected to the Internet:

License authentication is performed via the Internet.

Type the following command, and then press the <Enter> key.

C:\Users¥administrator>**slmgr-ato** 

This completes authentication.

#### When not connected to the Internet:

Use telephone for license authentication.

Type the following command to get an Install ID for authentication, and then press the <Enter> key.

C:\Users\administrator>**slmgr -dti** 

Acquire the installation ID required for license activation.

Refer to the file <code>%systemroot%\system32\sppui\phone.inf</code> to confirm the telephone number of Microsoft Licensing Center.

Call Microsoft Licensing Center and tell them your Install ID.

Type the confirmation ID you have received in the following command line, and then press the <Enter> key.

C:\Users\administrator>slmgr -atp <Confirmation ID>

Acquire the installation ID required for license activation.

## 6. Setup of Windows Server 2019 NIC Teaming (LBFO)

Set up the network adapter teaming feature as shown below.

### 6.1 Launching the NIC teaming setup tool

- 1. Launch Server Manager.
- 2. Select Local Server.
- In the Properties window, click Enable or Disable for NIC teaming. The NIC teaming setup tool will launch.

Tips

The NIC teaming setup tool can also be launched by opening the **Run** dialog box, typing lbfoadmin /server ., and then pressing the <Enter> key.

### **6.2** Creating a team

Create a team by using the NIC teaming setup tool.

1. In the Servers section, select the name of the server to set up.

If there is only one server connected, the name of the server is selected automatically.

- 2. In the Teams section, under Tasks, select New Team. The New Team wizard then starts.
- 3. Type the name of the team to create, and then select the network adapter to include in the team from the **Member adapters** list.
- 4. Click Additional properties.
- 5. Specify the required settings, and then click OK.

#### **Teaming mode**

| Static Teaming     | Configures static aggregation between the NIC and switches.                  |
|--------------------|------------------------------------------------------------------------------|
| Switch Independent | Configures teaming on the NIC side without depending on the switch settings. |
| LACP               | Configures dynamic aggregation between the NIC and switches.                 |

#### Load balancing mode

| Address Hash | Distributes the load based on IP addresses and port numbers.                                                                                                   |
|--------------|----------------------------------------------------------------------------------------------------|
| Hyper-V Port | Distributes the load to each of the virtual switch ports used by the virtual machines.                                                                         |
| Dynamic      | <ul> <li>Distributes the load based on IP addresses and port numbers in sending.</li> <li>Distributes the load same to "Hyper-V Port" in receiving.</li> </ul> |

#### Standby adapter

Select one adapter to be set to standby mode from the adapters in the team.

Setting all adapters to active mode is also possible.

#### Primary team interface

Any VLAN ID can be specified for the primary team interface.

### **6.3** Removing a team

Remove a team by using the NIC teaming setup tool.

- In the Servers section, select the name of the server to set up.
   If there is only one server connected, the name of the server is selected automatically.
- 2. In the Teams section, select the team to remove.
- 3. In the Teams section, under Tasks, select Delete.
- 4. The message box to confirm appears, then click Delete team.

### **6.4** Notes and restrictions

- NIC teaming on a guest OS is not supported.
- Teaming of virtual NICs on the host OS is not supported in the Hyper-V environment.
- When STP (Spanning Tree Protocol) is enabled on network switch ports to which network adapters of the team are connected, network communications may be disrupted. Disable STP, or configure "PortFast" or "EdgePort" to the ports.

\* About setting the network switch of the connection destination, see the manual of the network switch.

- All NICs in the team must be connected to the same subnet.
- Teaming of different speed NICs is not supported.
- Teaming of different vendor's NICs is not supported.
- When teaming is configured in a Network Load Balancing (NLB) environment, you should select multicast mode on the NLB cluster.
- When a team is removed, the following error message may be logged in the system event log.

| You can safely ignore this error message. |
|-------------------------------------------|
|-------------------------------------------|

| Level         | Error                                                                           |
|---------------|---------------------------------------------------------------------------------|
| Source        | Microsoft-Windows-NDIS                                                          |
| Event ID      | 10317                                                                           |
| Task Category | PnP                                                                             |
| Description   | Miniport Microsoft Network Adapter Multiplexor Driver, {xxxxxxx-xxxx-           |
|               | xxxx-xxxx-xxxxxxxxxxxxxxx}, had event Network Interface deleted while PNP       |
|               | Device still exists. Note that this event is provided for informational purpose |
|               | and might not be an error always (Eg: In case of vSwitch which was recently     |
|               | un-installed or a LBFO team was removed)                                        |

- In a Windows Server Failover Cluster environment, heartbeat interruption or failover may occur if you
  configure Active-Standby teaming. To avoid this, you should configure multiple NICs in Active Mode in a
  team so that all the NICs do not fail simultaneously.
- In a Hyper-V environment, the following warning message may appear when a teaming adapter is bound to a virtual switch.

There is no problem for the operation unless this message is output multiple times at one time.

| Level       | Warning                                                                   |
|-------------|---------------------------------------------------------------------------|
| Source      | Microsoft-Windows-MsLbfoSysEvtProvider                                    |
| Event ID    | 16945                                                                     |
| Description | MAC conflict: A port on the virtual switch has the same MAC as one of the |
|             | underlying team members on Team Nic Microsoft Network Adapter Multiplexor |
|             | Driver                                                                    |

For the latest technical information, go to [Windows Server 2019 Support Information] (shown in [1.7 Downloads]).

## **7.** Setup for Solving Problems

We recommend installing the following features for solving the server failure quickly.

## 7. Specifying Memory Dump Settings (Debug Information)

This section explains the procedures for collecting a memory dump (debug information) in the server.

ImportantWhen you restart the system to save the memory dump, a message informing<br/>you that the system is short of virtual memory might appear.<br/>Ignore this message and proceed with the restart. If you reset or restart the<br/>system again, the memory dump might not be saved normally.

1. <u>Right-click the left bottom of screen, and click System from the menu displayed.</u>

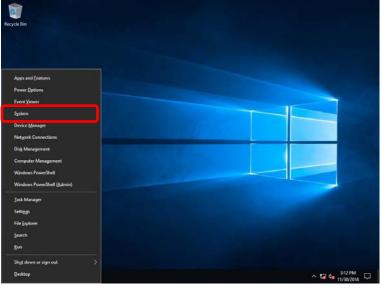

2. Click System info.

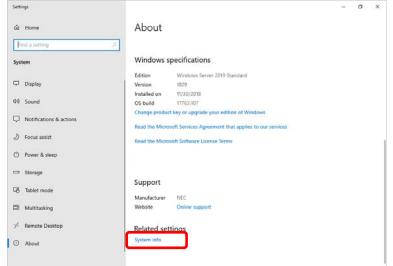

3. Click Advanced system settings.

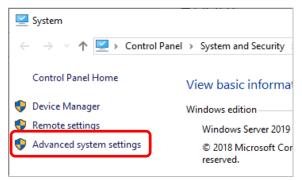

4. In Startup and Recovery, click Settings....

| System Properties                                      | ×                                                                                       |
|--------------------------------------------------------|-----------------------------------------------------------------------------------------|
| Computer Name Hardware Advance                         | ed Remote                                                                               |
| Performance                                            | trator to make most of these changes.<br>, memory usage, and virtual memory<br>Settings |
| User Profiles<br>Desktop settings related to your sign | r-in<br>S <u>e</u> ttings                                                               |
| Startup and Recovery                                   |                                                                                         |
| System startup, system failure, and o                  | lebugging information                                                                   |
|                                                        | Environment Variables                                                                   |
| 0                                                      | K Cancel Apply                                                                          |

5. <u>Type a file name to store the debug information in the **Dump file** text box, and then click **OK**.</u>

| Startup and Recovery                                                                                                    | $\times$ |
|----------------------------------------------------------------------------------------------------|----------|
| System startup                                                                                                    |          |
| Default operating system:                                                                                                    |          |
| Windows Server V                                                                                                    |          |
| ✓ Time to display list of operating systems:       30 ★       seconds         ☐ Time to display recovery options when needed:       30 ★       seconds |          |
| System failure          Write an event to the system log                                                                                               |          |
| Automatically restart                                                                                                    |          |
| Write debugging information                                                                                                    |          |
| Kernel memory dump                                                                                                    |          |
| Dump file:                                                                                                    |          |
| D:\MEMORY.DMP                                                                                                    |          |
| ✓ Qverwrite any existing file                                                                                                    |          |
| Disable automatic deletion of memory dumps when disk space is low                                                                                      |          |
|                                                                                                    |          |
| OK Cancel                                                                                                    |          |

Note the following when specifying a dump file:

- We recommend specifying Kernel memory dump for Write debugging information.
- Specify a drive that has a free space of at least "the memory capacity mounted on the server 400 MB".
- The size of the debug information (memory dump) changes if DIMM is added. Make sure that the free space of the drive to store the debug information (memory dump) is sufficient.

### 6. In Performance, click Settings.

| System Propertie                                  | s             |                |            |                    |                   | × |
|---------------------------------------------------|---------------|----------------|------------|--------------------|-------------------|---|
| Computer Name                                     | Hardware      | Advanced       | Remote     |                    |                   |   |
| You must be log<br>Performance<br>Visual effects, | -             |                |            |                    | 2                 |   |
|                                                   |               |                |            |                    | <u>S</u> ettings  |   |
| User Profiles                                     |               |                |            |                    |                   |   |
| Desktop settin                                    | gs related to | o your sign-in |            |                    |                   |   |
|                                                   |               |                |            |                    | S <u>e</u> ttings |   |
| Startup and Re                                    |               |                |            |                    |                   |   |
| System startup                                    | ), system fai | lure, and deb  | ugging inf | ormation           |                   |   |
|                                                   |               |                |            |                    | Settings          |   |
|                                                   |               |                |            | Enviro <u>n</u> me | nt Variables      |   |
|                                                   |               | OK             |            | Cancel             | Apply             |   |

7. Click the Advanced tab on the Performance Options window.

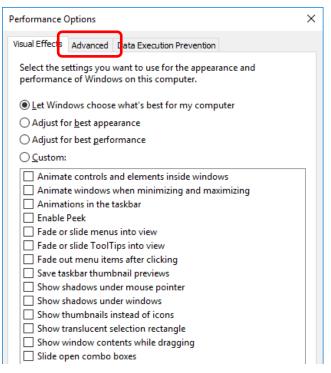

8. In Virtual memory, click Change....

| Performance     | Options             |                                           |                                                  | $\times$ |
|-----------------|---------------------|-------------------------------------------|--------------------------------------------------|----------|
| Visual Effects  | Advanced            | Data Execution Preve                      | ention                                           |          |
|                 | scheduling          | ate processor resourc                     | ces.                                             |          |
| Adjust fo       | r best perfo        | rmance of:                                |                                                  |          |
| ○ <u>P</u> rogr | ams                 | Backgroun                                 | d <u>s</u> ervices                               |          |
| were RAN        | file is an ar<br>M. | ea on the hard disk tl<br>for all drives: | hat Windows uses as<br>8192 MB<br><u>C</u> hange | _        |

9. Clear the Automatically manage paging file size for all drives check box, and then click Custom size.

| Virtual Memory                                              | ×                                 |
|-------------------------------------------------------------|-----------------------------------|
| <u>A</u> utomatically manage                                | e paging file size for all drives |
| Paging file size for each o<br><u>D</u> rive [Volume Label] | drive<br>Paging File Size (MB)    |
| C:                                                          | System managed                    |
|                                                             |                                   |
|                                                             |                                   |
| ourcered arrier                                             | C:<br>366520 MB                   |
| ◉ <u>C</u> ustom size:                                      |                                   |
| initiai size (iviB):                                        |                                   |
| Maximum size (MB):                                          |                                   |
| ○ System managed size                                       |                                   |
| ○ <u>N</u> o paging file                                    | <u>S</u> et                       |
| Total paging file size for                                  | all drives                        |
| Minimum allowed:                                            | 16 MB                             |
|                                                             | 1889 MB                           |
| Currently allocated:                                        | 8192 MB                           |
|                                                             | OK Cancel                         |

10. In **Paging file size for each drive**, enter the value equal or larger than the recommended value for **Initial size**, and the value larger than **Initial size** for **Maximum size**, and then click **Set**.

| Virtual Memory                                                                                      | ×                                                                                     |
|----------------------------------------------------------------------------------------------------|---------------------------------------------------------------------------------------|
| ☐ <u>A</u> utomatically manage<br>Paging file size for each o<br><u>D</u> rive [Volume Label]<br>C: | e paging file size for all drives<br>drive<br>Paging File Size (MB)<br>System managed |
| Selected drive:<br>Space available:                                                                 | C:<br>366520 MB                                                                       |
| ● <u>C</u> ustom size:<br><u>Initial size</u> (MB):                                                 |                                                                                       |
| Ma <u>x</u> imum size (MB):                                                                         |                                                                                       |
| ○ System managed size ○ No paging file                                                              | e<br><u>S</u> et                                                                      |
| Total paging file size for a                                                                        | all drives                                                                            |
| Minimum allowed:                                                                                    | 16 MB                                                                                 |
| Recommended:                                                                                        | 1889 MB                                                                               |
| Currently allocated:                                                                                | 8192 MB                                                                               |
|                                                                                                    | OK Cancel                                                                             |

Note the following when specifying a paging file size:

- The paging file is used to collect debug information (dump file). The boot volume must have a paging file of its initial size (Total capacity of physical memory mounted + 400MB or larger) is enough to store the dump file. Make sure to specify a sufficient paging file size.
- See "System Partition Size" in Chapter 1 (2.1 Before Starting Setup) for recommended value.
- When DIMM is added, re-specify the paging file according to the increased memory size.
- If an error occurs in setting the paging file to a drive exceeding 2TB, close [Virtual memory] and [Performance Options], and then set in the following way.

ex. Setting the paging file in drive C with 4096 MB as Initial size, 8192MB as Maximum size.

- Start command prompt as Administrator and execute the following command. wmic computersystem set AutomaticManagedPagefile=false wmic pagefileset delete
- 2. Restart the Windows system.
- 3. Start command prompt as Administrator and execute the following command. wmic pagefileset create name="C:\pagefile.sys" wmic pagefileset set InitialSize=4096, MaximumSize=8192
- 4. Restart the Windows system.
- 11. Click **OK**.

If a message to restart Windows appears, restart the system according to on-screen message.

Specification of the memory dump settings is now complete.

### **7.2** How to Create a User-mode Process Dump File

The user-mode process dump file records information when an application error occurs.

If an application error occurs, get user-mode process dump information using the following procedures without closing the pop-up window that reported the error:

1. Right-click an empty area of the taskbar and then click **Task Manager** or press <Ctrl> + <Shift> + <Esc> keys to start Task Manager.

| Programs and Features  |   |  |  |
|------------------------|---|--|--|
|                        |   |  |  |
| Power Options          |   |  |  |
| Event Viewer           |   |  |  |
| System                 |   |  |  |
| Device Manager         |   |  |  |
| Network Connections    |   |  |  |
| Disk Management        | - |  |  |
| Computer Management    |   |  |  |
| Command Prompt         |   |  |  |
| Command Prompt (Admin) |   |  |  |
| Task Manager           |   |  |  |
| Control Panel          |   |  |  |
| File Explorer          |   |  |  |
| Search                 |   |  |  |
|                        |   |  |  |

2. Click More details.

| 🕎 Task Manager         | _                      |               | ×   |
|------------------------|------------------------|---------------|-----|
| The                    | re are no running apps |               |     |
|                        |                        |               |     |
|                        |                        |               |     |
|                        |                        |               |     |
| ⊘ More <u>d</u> etails | ]                      | <u>E</u> nd t | ask |

- 3. Click the **Processes** tab.
- 4. Right-click the name of the process that you want to get dump information for, and then click **Create Dump File**.
- 5. A dump file for the process is created in the following folder:

C:\Users\user name\AppData\Local\Temp

Tips

| tab.    |                 |                 |                                      |   |      |                                      |              |        |
|---------|-----------------|-----------------|--------------------------------------|---|------|--------------------------------------|--------------|--------|
|         | ≂ │ Administrat | tor             |                                      |   |      |                                      | -            |        |
| File He | ome Share       | View            |                                      |   |      |                                      |              |        |
|         | Preview pane    | Extra large ice | ons 🛋 Large icons<br>s 🔛 Small icons | ÷ | Sort | Item check boxes File come entension | ns Hide sele | cted C |

Get the user-mode process dump file from the folder shown in step 5.

## NEC Express5800 Series Express5800/D120h

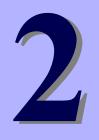

# Maintenance

This chapter provides information for system inspection and maintenance, and how to troubleshoot the problems, which you might need to operate an Express5800 Series server.

1. Failure Information

Describes how to collect the failure information. See this section in case of a failure.

2. Troubleshooting

Describes how to troubleshoot the server. See this section if you suspect a failure.

#### 3. Windows System Recovery

Describes Windows recovery setup. See this section if the Windows is corrupt.

## **I**. Failure Information

If the server is broken, you can collect failure information by using the following method.

The failure information to be described is to be collected only at the request of your sales representative.

Important

When the system restarts after a failure has occurred, a message may appear indicating virtual memory shortage. Ignore this message and proceed with starting the system. Restarting the system may result in an inability to properly dump the data.

## **I.I** Collecting Event Logs

Collection for various event logs that occurred on the server follows the steps below.

Tips

If a STOP error, system error, or stall occurs, restart the system and then follow the steps below.

1. Right-click the left bottom of screen, and click Event Viewer from the menu displayed.

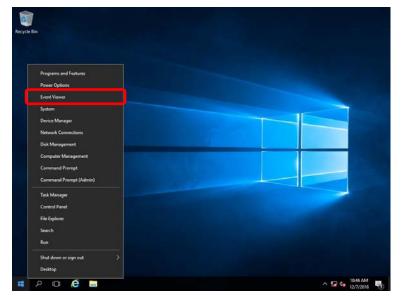

2. Select the type of log in Windows Logs.

Application records events related to running applications.

Security records events related to security.

System records events that occur in Windows system components.

| 🛃 Event Viewer                                                                                                    |                |                  |         |      | - 0                 | ×   |
|----------------------------------------------------------------------------------------------------|----------------|------------------|---------|------|---------------------|-----|
| Elle Action View Help                                                                                                    |                |                  |         |      |                     |     |
| 💠 🔿 🔯 🔯 🖬                                                                                                    |                |                  |         |      |                     |     |
| Event Viewer (Local) Windows Logs                                                                                                    |                |                  |         | Acti | ions                |     |
| S                                                                                                    | Туре           | Number of Events | Size    | Win  | idows Logs          |     |
| Application Application                                                                                                    | Administrative | 403              | 1.07 MB | 10   | Open Saved Log      |     |
| Security Security                                                                                                    | Administrative |                  | 1.07 MB |      | Create Custom View  |     |
| Setup Setup                                                                                                    | Operational    | 0                | 68 KB   |      | Import Custom View. |     |
| System System Forwarded Events Forwarded Events                                                                                                    | Administrative |                  | 1.07 MB |      | View                |     |
| Applications and Services Lo                                                                                                    | Operational    | 0                | 0 Bytes |      |                     | · · |
| Subscriptions                                                                                                    |                |                  |         |      | Refresh             |     |
| 10 Sector 10 Sector 10 Sec |                |                  |         | 2    | Help                | •   |
|                                                                                                    |                |                  |         | App  | olication           | -   |
|                                                                                                    |                |                  |         |      | Open                |     |
|                                                                                                    |                |                  |         |      | Properties          |     |
|                                                                                                    |                |                  |         | 2    | Help                |     |
|                                                                                                    |                |                  |         |      |                     |     |
|                                                                                                    |                |                  |         |      |                     |     |
|                                                                                                    |                |                  |         |      |                     |     |

3. Click Save All Events As... from Action menu.

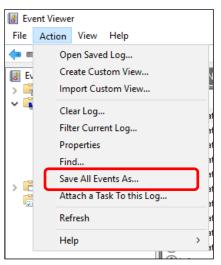

- 4. Type the file name of the archived log in **File name**.
- 5. Select the type of the log file you want to save in **Save as type**, and then click **Save**.

## **1.2** Collecting Configuration Information

This section describes how to collect hardware information or configuration.

 
 Tips
 If a STOP error, system error, or stall occurs, restart the system and then follow the steps below.

1. Right-click the left bottom of screen, and click **Run** from the menu displayed.

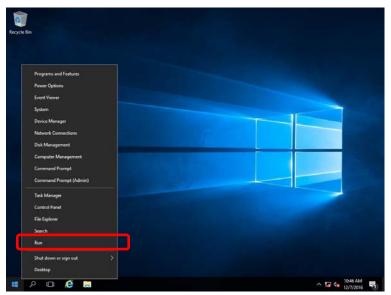

2. Type msinfo32.exe, and then press <Enter> key.

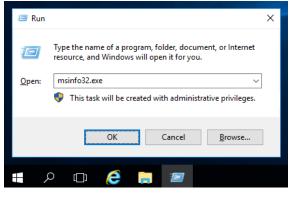

System Information starts.

- 3. Click **Export** from **File** menu.
- 4. Type a file name to save in File Name, and then Click Save.

### **1.3** Collecting User-Mode Process Dump

Collects diagnostic information related to application errors.

For details, see Chapter 1 (7.2 How to Create a User-Mode Process Dump File).

### **1.4** Collecting Memory Dump

If an error occurs, the dump file should be saved to acquire necessary information. You can specify any location for saving the diagnostic information. For details, see *Chapter 1 (7.1 Specifying Memory Dump Settings (Debug Information))*.

Consult with your sales representative before dumping the memory. Dumping the memory while the server is in operating normally may affect the system operation.

Important

A message indicating insufficient virtual memory may appear when restarting the system due to an error. Ignore this message and proceed. Restarting the system may result in an inability to properly dump the data.

## 2. Troubleshooting

If this system does not operate as intended, check it according to the contents of your document before sending it for repair. If an item in the checklist corresponds with a problem you are experiencing, follow the processing instructions.

### **2.1** Problem of Using Internal Devices and Other Hardware

### [?] Flow Control of LAN controller

→ When the Flow Control is set as Auto Negotiation, Rx & Tx Enabled, Tx Enabled or Transmit Enabled, Receive & Transmit Enabled in case that the packet processing of the operating system stops due to some factors, such as a system hang, with a high transmission load, pause frames may be sent continuously.

In this case, the buffer in the switch runs out because a large amount of packets is stored in the switch, which may affect all the telecommunication devices connected to the server. To avoid this, set the Flow Control as **Disabled**.

## 3. Windows System Recovery

Recover the Windows system by using the following instructions if the system does not work normally.

Note

- After recovering Windows, install drivers and the Starter Pack referring to *Chapter 1 (4. Setting Up Device Drivers)* and Chapter1 *(3. Applying Starter Pack)*
- If hard disk drives cannot be detected, you cannot recover the Windows system.

## 3. I Recovery of Windows Server 2019

If the Windows does not start normally, you can recover it using the feature of the Windows installation disc. To run this feature, start the installation disc, and then choose Repair your computer in Windows Setup wizard. We recommend that this option is performed by the system administrator.

## NEC Express5800 Series Express5800/D120h

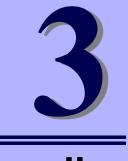

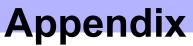

1. List of Windows Event Logs Shows a list of Windows event logs.

## **1**. List of Windows Event Logs

### os

| ent Log |                           |       |                       |
|---------|---------------------------|-------|-----------------------|
| ID      | Source                    | Level | Message (Description) |
| שו      | Timing when an event is I | ogged | Action                |

### Windows Server 2019

### System Log

| 1  | VDS Basic Provider                                                       | Error         | Unexpected failure.<br>Error code : 32@01000004                                                                                                    |
|----|--------------------------------------------------------------------------|---------------|----------------------------------------------------------------------------------------------------|
| '  | At the time of a USB Device connection                                   |               | When it's at the time of a USB Device connection, it's no problem.                                                                                  |
| 4  | 4<br>When installing an OS, starting system,<br>or applying Starter Pack |               | Broadcom NetXtreme Gigabit Ethernet #xx: The network link is down.<br>Check to make sure the network cable is properly connected.                   |
|    |                                                                          |               | This event does not affect system operation.                                                                                                    |
| 4  | I2nd Warning                                                             |               | QLogic BCM57810 10 Gigabit Ethernet (NDIS VBD Client) #xx: The network link is down.<br>Check to make sure the network cable is properly connected. |
| 4  | When installing an OS, starting system, or applying Starter Pack         |               | This event does not affect system operation.                                                                                                    |
| 27 | ixgbi Warning                                                            |               | Intel(R) Ethernet Controller X550 #xx<br>Network link is disconnected.                                                                              |
| 21 | When installing an OS, starting system, or applying Starter Pack         |               | This event does not affect system operation.                                                                                                    |
| 07 | Ixgbs Warning                                                            |               | Intel(R) Ethernet Controller X550 #xx<br>Network link is disconnected.                                                                              |
| 27 | When installing an OS, starting system, or applying Starter Pack         |               | This event does not affect system operation.                                                                                                    |
| 27 | e1iexpress Warning                                                       |               | Intel(R) I350 Gigabit Network Connection #xx<br>Network link is disconnected.                                                                       |
| 21 | When installing an OS, starting system, or applying Starter Pack         |               | This event does not affect system operation.                                                                                                    |
| 27 | e1rexpress                                                               | Warning       | Intel(R) I350 Gigabit Network Connection #xx<br>Network link is disconnected.                                                                       |
| 27 | When installing an OS, sta<br>or applying Starter Pack                   | rting system, | This event does not affect system operation.                                                                                                    |

| 27  | i40ea                                                            | Warning        | Intel(R) Ethernet Converged Network Adapter X710 #xx<br>Intel(R) Ethernet Converged Network Adapter X710-2 #xx<br>Network link is disconnected.                                                                                                    |
|-----|------------------------------------------------------------------|----------------|----------------------------------------------------------------------------------------------------|
|     | When installing an OS, sta<br>or applying Starter Pack           | arting system, | This event does not affect system operation.                                                                                                    |
|     |                                                                  |                | The description for Event ID 27 from source i40ei65 cannot be found.<br>Either the component that raises this event is not installed on your<br>local computer or the installation is corrupted. You can install or<br>repair the component on the local computer.      |
|     | 27 i40ei65 Wa                                                    | Warning        | If the event originated on another computer, the display information had to be saved with the event.                                                                                                    |
| 27  |                                                                  |                | The following information was included with the event:                                                                                                    |
|     |                                                                  |                | Intel(R) Ethernet Converged Network Ada [24,0,0]                                                                                                    |
|     |                                                                  |                | The message resource is present but the message was not found in the message table                                                                                                    |
|     | When installing an OS, starting system, or applying Starter Pack |                | This event does not affect system operation.                                                                                                    |
|     |                                                                  |                | The description for Event ID 56 from source Application Popup cann<br>be found. Either the component that raises this event is not installed of<br>your local computer or the installation is corrupted. You can install<br>repair the component on the local computer. |
|     |                                                                  |                | If the event originated on another computer, the display information hat to be saved with the event.                                                                                                    |
| 56  | Application Popup Error                                          | Error          | The following information was included with the event:<br>PCI<br>XXXXXXXXXXXXXXXXXXXXXXXXXXXXXXXXXXX                                                                                                    |
|     |                                                                  |                | The message resource is present but the message was not found in the message table                                                                                                    |
|     |                                                                  |                | * A different number replaces X depending on the connection status the LAN board.                                                                                                    |
|     | When installing an OS, sta<br>or applying Starter Pack           | arting system, | When multiple N8104-157 are loaded it is registered, but does not affe system operation.                                                                                                    |
| 61  | ebdrv                                                            | Warning        | NTPNP_PCIXXXX: QinQ/VLAN filtering mode is NOT enabled for the adapter (Im_status 1).<br>* A different number replaces X depending on the connection status the LAN board.                                                                                              |
|     | When starting system, or ap<br>Starter Pack                      | oplying        | This event does not affect system operation.                                                                                                    |
| 400 | megasas2                                                         | Warning        | Reset to device, \Device\RaidPort(x), was issued.<br>(Any number replaces x)                                                                                                    |
| 129 | While the system is running                                      |                | This event does not affect system operation. If this message is logge because OS has succeeded retry process.                                                                                                    |

| 134   | Microsoft-Windows-Time-<br>Service                                       | Warning | NtpClient was unable to set a manual peer to use as a time source<br>because of DNS resolution error on 'time.windows.com,0x1'. NtpClient<br>will try again in 15 minutes and double the reattempt interval thereafter.<br>The error was: No such host is known. (0x80072AF9) |
|-------|--------------------------------------------------------------------------|---------|----------------------------------------------------------------------------------------------------|
|       | While the system is running                                              |         | This event does not affect system operation if it is not recorded after connecting to the internet.                                                                                                    |
| 153   | Disk                                                                     | Warning | The I/O operation at the logical block address 0xX for disk Y was retried.<br>(Any number replaces X, Y)                                                                                                    |
|       | When creating or inithializing a logical drive by Universal RAID Utility |         | This event does not affect system operation.                                                                                                    |
| 225   | Kernel-PnP                                                               | Warning | The application YYY with process id XXX stopped the removal or ejection for the device ZZZ.                                                                                                    |
|       |                                                                          |         | <ul> <li>ZZZ : Instance name of the device</li> <li>YYY : Name of the process that was using the device</li> <li>XXX : ID of the process that was using the device</li> </ul>                                                                                                 |
|       | When applying Starter Pack                                               |         | This event does not affect system operation if it is logged when applying Starter Pack.                                                                                                    |
|       | Service Control Manager                                                  | Error   | xxxxxxx service terminated with the following error:<br>A device attached to the system is not functioning.                                                                                                    |
| 7023  | When running an OS for the first time                                    |         | This event does not affect system operation if it is recorded only on the first startup and not recorded repeatedly.                                                                                                    |
|       | Service Control Manager                                                  | Error   | The Spooler service terminated with the following error:<br>Ran out of memory                                                                                                    |
| 7023  | When installing an OS,                                                   |         | <ol> <li>There is no problem when it occurs at following conditions.</li> <li>Occurs once during OS installation, and it does not register continuously.</li> <li>After sign-in to the system, the service started normally.</li> </ol>                                       |
| 7030  | Service Control Manager                                                  | Error   | The Printer Extensions and Notifications service is marked as an interactive service. However, the system is configured to not allow interactive services. This service may not function properly.                                                                            |
| 7030  | When running an OS for the first time                                    |         | This event does not affect system operation if it is recorded only on the first startup and not recorded repeatedly.                                                                                                    |
| 10040 | Microsoft-Windows-<br>DistributedCOM                                     | Error   | The server {XXXXXXX-XXXX-XXXX-XXXX-XXXXXXXXXXXXXX                                                                                                    |
| 10010 | While the system is running                                              |         | This event does not affect system operation.                                                                                                    |
| 10149 | Microsoft-Windows-<br>WinRM                                              | Warning | The WinRM service is not listening for WS-Management requests.                                                                                                    |
|       | When restarting an OS                                                    |         | There is no problem to ignore it when WinRM event 10148 (The WinRM service is not listening for WS-Management requests.) is registered after soon.                                                                                                    |

|       |                       |         | *This event can be displayed as follows, but this does not affect the system operation.                                                                                                    |
|-------|-----------------------|---------|----------------------------------------------------------------------------------------------------|
|       |                       |         | " The description of event ID 44801 from the source "Megasas2" cannot<br>be found. The component which causes this event is not installed on the<br>local computer or the installation is damaged. Install the component on<br>the local computer or repair it. |
| 44801 | Megasas2              | Warning | If the event occurs on another computer, you must save the displayed information with it.                                                                                                    |
|       |                       |         | The event contains the following information:<br>\Device\RaidPort(x)<br>VD 00/0 is now DEGRADED                                                                                                    |
|       |                       |         | The message resource is present, but the messages can not be found in string table or message table.                                                                                                    |
|       | When RAID is degraded |         | This event does not affect system operation.                                                                                                    |

### Application Log

| 1015 | Microsoft-Windows-<br>Security-SPP | Warning | Detailed HRESULT. Returned hr=0xC004F022, Original<br>hr=0x80049E00                                                                           |
|------|------------------------------------|---------|----------------------------------------------------------------------------------------------------|
|      | When running an OS                 |         | This event does not affect system operation if it is not recorded repeatedly after activating the Windows.                                    |
| 3007 | EvntAgnt                           | Warning | Error opening event log file Parameters. Log will not be processed.<br>Return code from OpenEventLog is 87.                                   |
| 3007 | When SNMP is effective             |         | Every restarting it's registered, it's no problem.                                                                                            |
| 3007 | EvntAgnt                           | Warning | Error opening event log file State. Log will not be processed. Return code from OpenEventLog is 87.                                           |
| 3007 | When SNMP is effective             |         | Every restarting it's registered, it's no problem.                                                                                            |
| 8198 | Microsoft-Windows-<br>Security-SPP | Error   | License Activation (slui.exe) failed with the following error code:<br>hr=0x******<br>Command-line arguments:<br>RuleId=********************* |
|      | When running an OS                 |         | This event does not affect system operation if it is not recorded repeatedly after activating the Windows.                                    |

### Applications and Services Logs

| · <u>·                                   </u> | •                                                   |         |                                                                                                    |
|-----------------------------------------------|-----------------------------------------------------|---------|----------------------------------------------------------------------------------------------------|
| 1                                             | Microsoft-Windows-<br>SMBWitnessClient              | Error   | Witness Client initialization failed with error (The system cannot find the file specified.)                                                                                                    |
|                                               | When installing an OS                               |         | This event does not affect system operation if it is recorded only on the first startup and not recorded repeatedly.                                                                                                    |
| 69                                            | Microsoft-Windows-<br>AppModel-Runtime              | Error   | Failed with 0x490 modifying AppModel Runtime status for package ************************************                                                                                                    |
|                                               | When running an OS for the first time               |         | This event does not affect system operation if it is recorded only on the first startup and not recorded repeatedly.                                                                                                    |
| 200                                           | Microsoft-Windows-<br>DeviceSetupManager            | Warning | A connection to the Windows Update service could not be established.                                                                                                    |
|                                               | When starting system and installing<br>Starter Pack |         | This event does not affect system operation if it is not recorded after connecting to the internet.                                                                                                    |
| 201                                           | Microsoft-Windows-<br>DeviceSetupManager            | Warning | A connection to the Windows Metadata and Internet Services (WMIS) could not be established.                                                                                                    |
| 201                                           | When starting system and installing<br>Starter Pack |         | This event does not affect system operation if it is not recorded after connecting to the internet.                                                                                                    |
| 202                                           | Microsoft-Windows-<br>DeviceSetupManager            | Warning | The Network List Manager reports no connectivity to the internet.                                                                                                    |
| 202                                           | When starting system and installing<br>Starter Pack |         | This event does not affect system operation if it is not recorded after connecting to the internet.                                                                                                    |
| 215                                           | AppReadiness                                        | Error   | 'ART:UserFirstLogon' failed for <user>.<br/>Error:'Illegal operation attempted on a registry key that has been marked<br/>for deletion.' (0 seconds)</user>                                                                                                    |
| 213                                           | When installing an OS                               |         | This event does not affect system operation if it is not recorded repeatedly.                                                                                                    |
| 360                                           | Microsoft-Windows-User<br>Device Registration       | Warning | Windows Hello for Business provisioning will not be launched.<br>Device is AAD joined ( AADJ or DJ++ ): Not Tested<br>User has logged on with AAD credentials: No<br>Windows Hello for Business policy is enabled: Not Tested<br>Windows Hello for Business post-logon provisioning is enabled: Not<br>Tested<br>Local computer meets Windows hello for business hardware<br>requirements: Not Tested<br>User is not connected to the machine via Remote Desktop: Yes<br>User certificate for on premise auth policy is enabled: Not Tested<br>Machine is governed by none policy. |
|                                               | When restarting an OS                               |         | There is no problem when it occurs at the environment that is not registered to Microsoft Azure AD.                                                                                                    |

## **Revision Record**

| Document Number   | Date       | Notes             |
|-------------------|------------|-------------------|
| CBZ-002473-144-00 | April 2019 | The first edition |
|                   |            |                   |